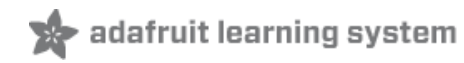

### **Adafruit Speaker Bonnet for Raspberry Pi**

Created by lady ada

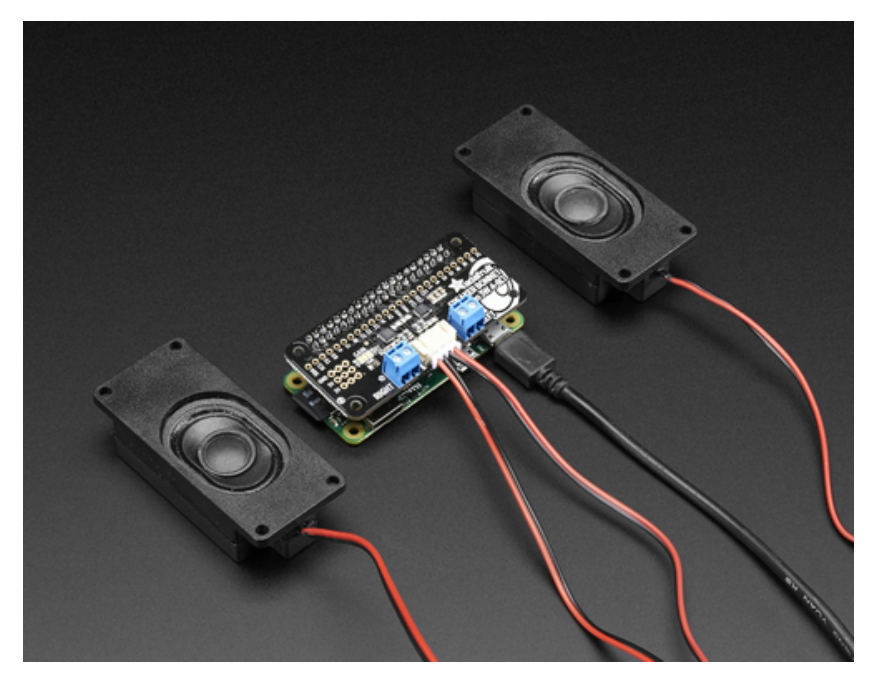

Last updated on 2017-08-21 07:16:12 PM UTC

### **Guide Contents**

<span id="page-1-0"></span>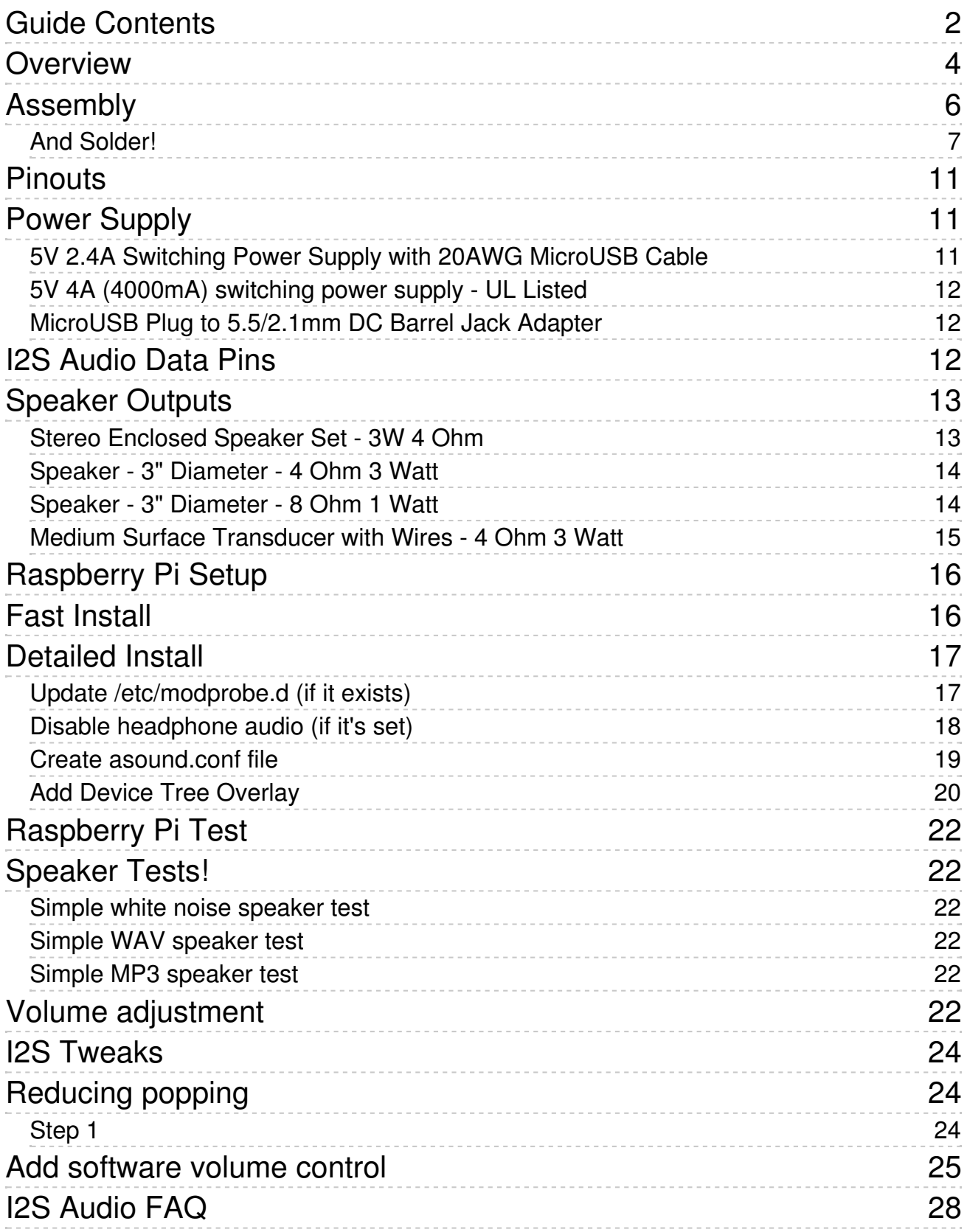

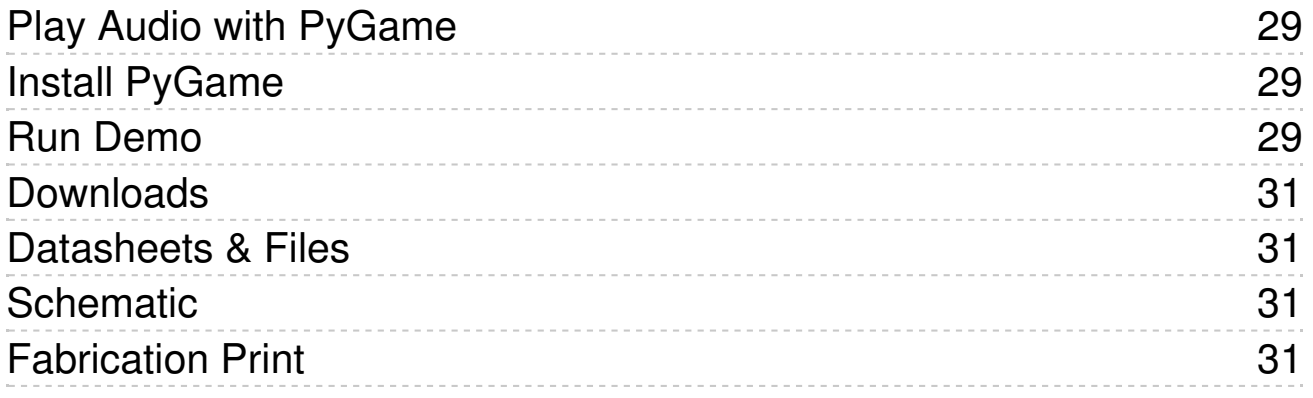

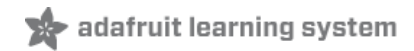

### <span id="page-3-0"></span>**Overview**

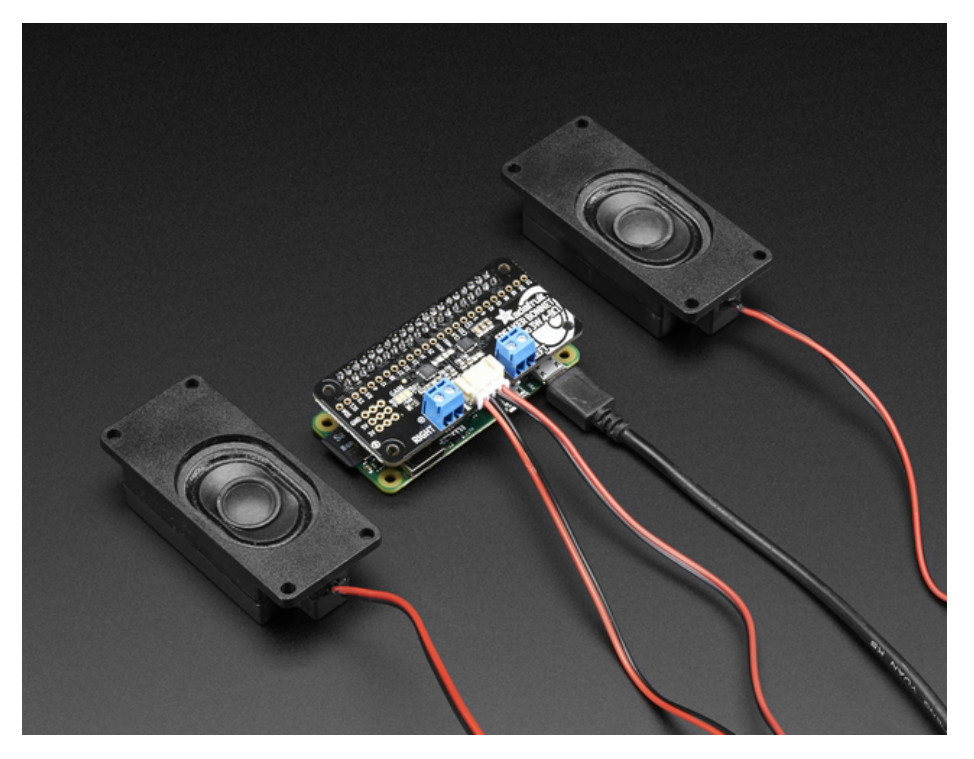

Hey Mr. DJ! Turn up that Raspberry Pi mix to the*max* with this cute 3W Stereo Amplifier Bonnet for Raspberry Pi. (It's not big enough to be an official HAT, so we called it a bonnet, you see?) It's the exact same size as a Raspberry Pi Zero but works with any and all Raspberry Pi computers with a 2x20 connector - A+, B+, Zero, Pi 2, Pi 3, etc. We've tested it out with Raspbian (the offical operating system) and Retropie.

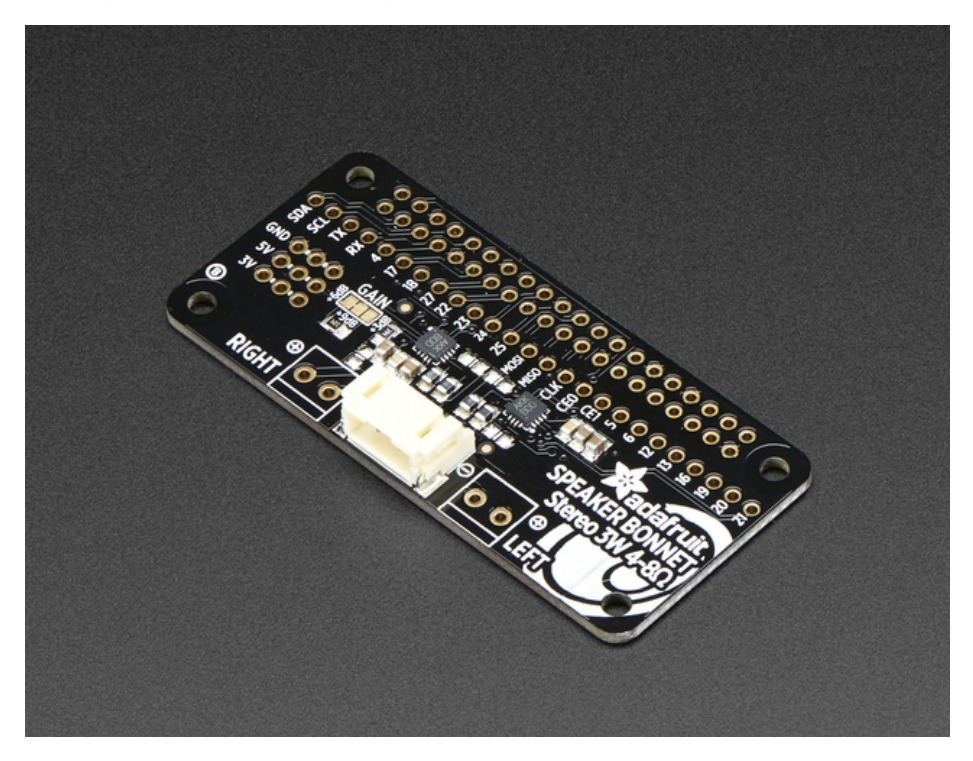

This Bonnet uses I2S a digital sound standard, so you get really crisp audio. The digital data goes right into the amplifier so there's

no static like you hear from the headphone jack. And it's super easy to get started. Just plug in any 4 to 8 ohm speakers, up to 3 Watts, run our installer script on any Raspberry Pi, reboot and you're ready to jam!

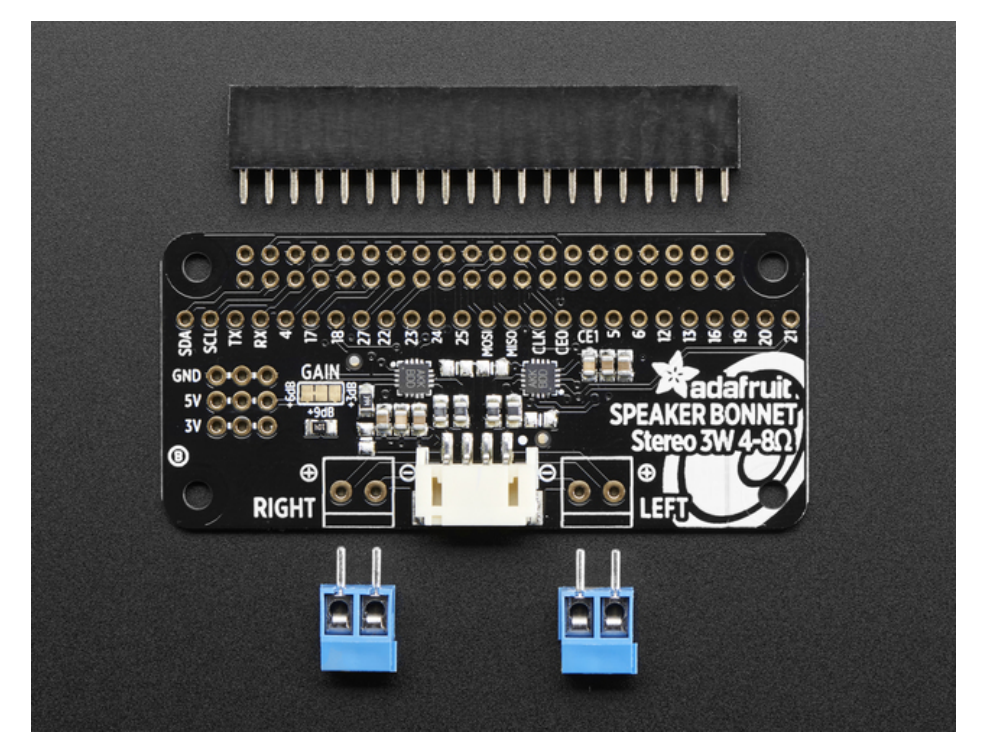

Each order comes as a fully assembled PCB with a 2x20 header and 2x terminal blocks. Some light soldering is required to attach the header onto PCB so you can plug it into your Raspberry Pi. Once that's done either plug one of our enclosed speaker sets [\(http://adafru.it/1669\)](https://www.adafruit.com/products/1669) right into the JST jack in the middle*or* you can solder the terminal blocks in and then connect any speaker you like.

Don't forget to make sure you have a good strong 5V power supply - especially if you're using the 3W 4 ohm speakers Our 2.4A power plug is recommended [\(http://adafru.it/1995\)](https://www.adafruit.com/products/1995)

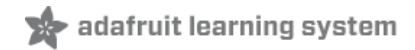

## <span id="page-5-0"></span>**Assembly**

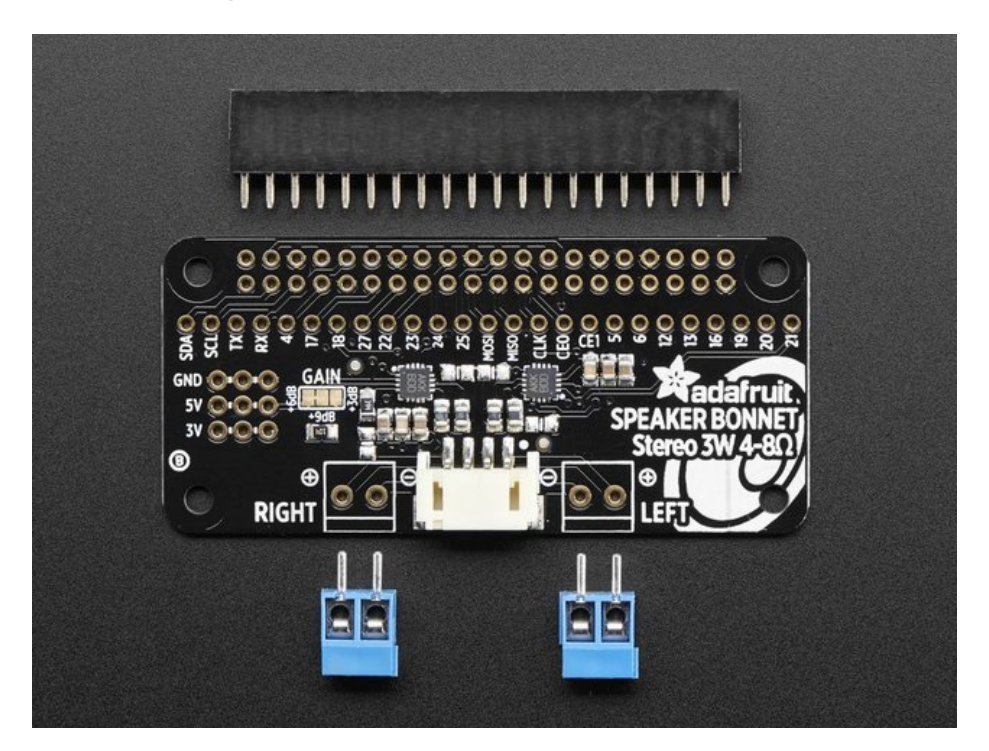

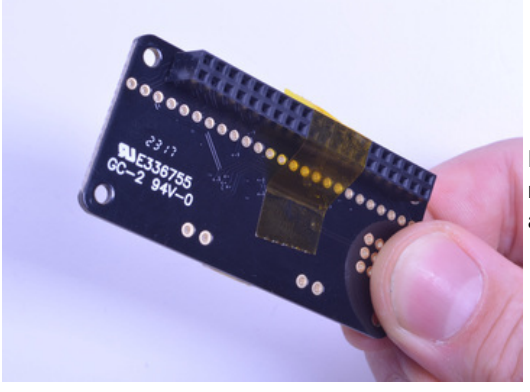

Place the 2x20 female header in so the connector is on the**bottom**. To make it easier to keep it in place, you can use some tape. Tacky clay also works, whatever you've got handy!

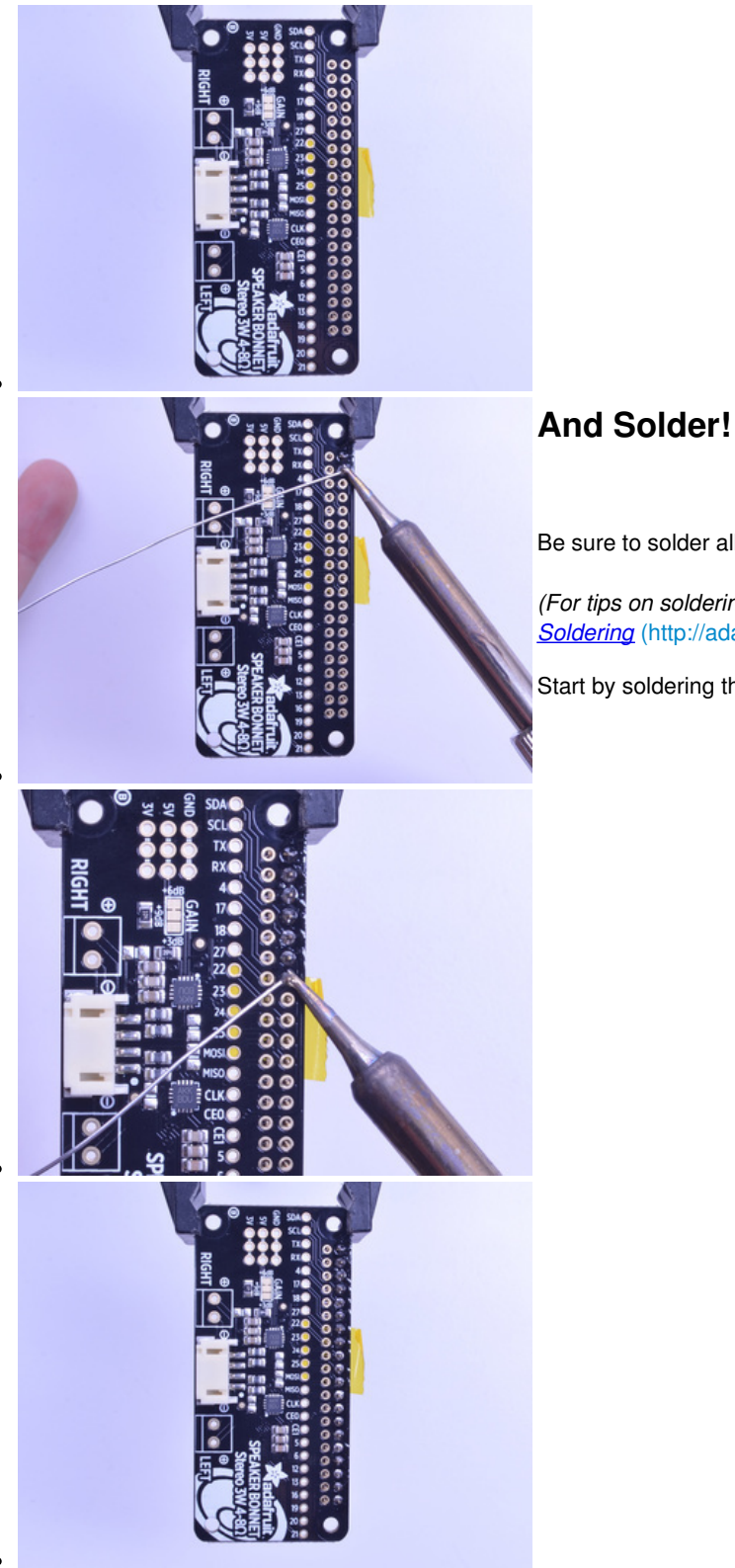

<span id="page-6-0"></span>Be sure to solder all pins for reliable electrical contact.

*(For tips on soldering, be sure to check out ourGuide to Excellent Soldering* [\(http://adafru.it/aTk\)](http://learn.adafruit.com/adafruit-guide-excellent-soldering)*).*

Start by soldering the first row of header

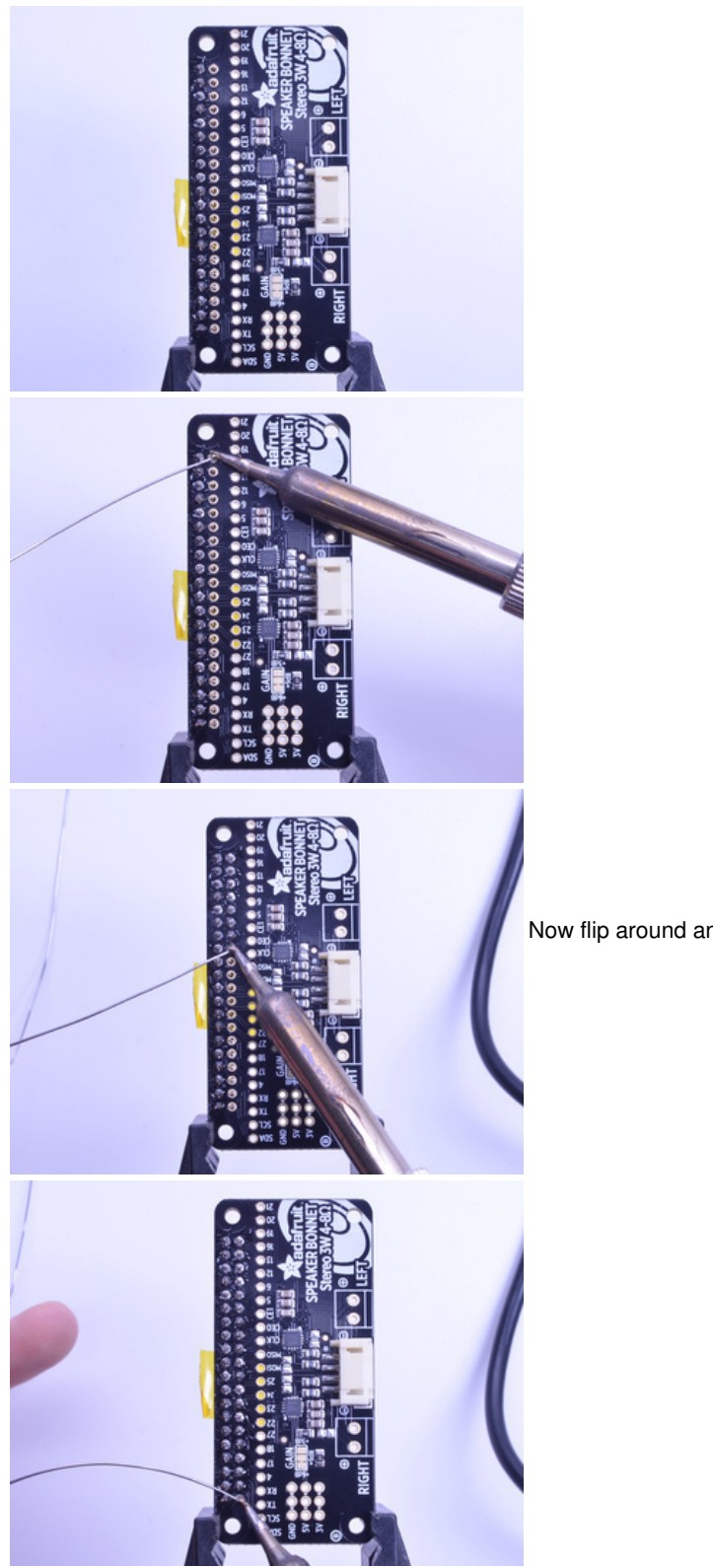

Now flip around and solder the other row completely

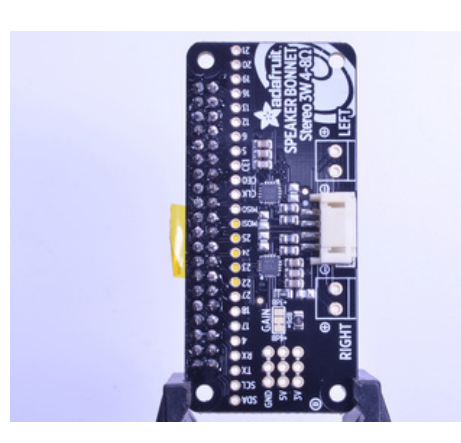

You're done with the header strips.

Check your solder joints visually and continue onto the next steps

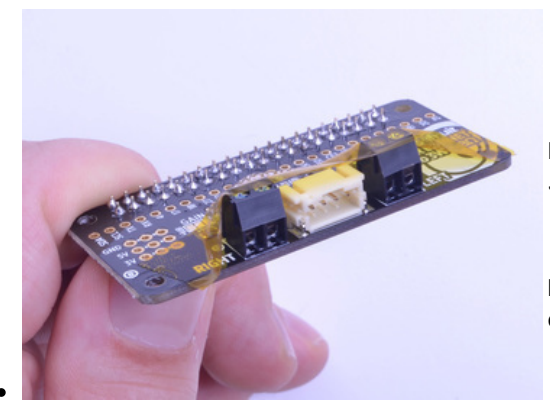

Next we will solder in the 2 3.5mm terminal blocks used to connect *speakers* to the *Speaker* Bonnet.

**Make sure the open parts of the terminals face outwards**so you can easily connect wires.

To make it easier to keep these in place, you can use some tape to hold down the two header pieces. Tacky clay also works, whatever you've got handy!

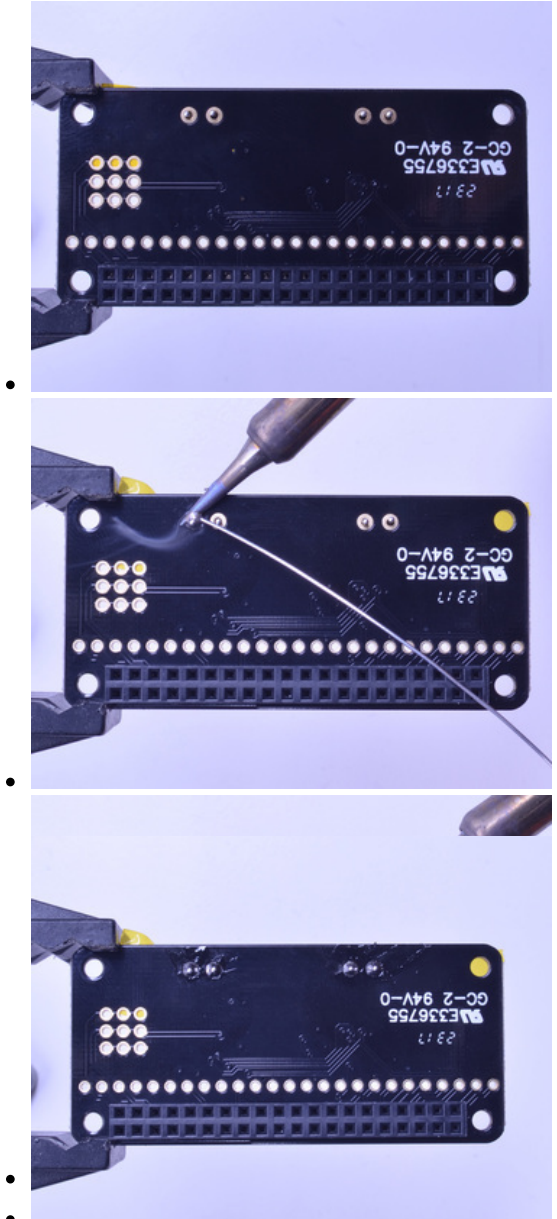

Solder in each block, make sure you get to each of the 4 pins

Now that you're done with the terminal blocks, check your work make sure that each solder joint is done and looks shiny

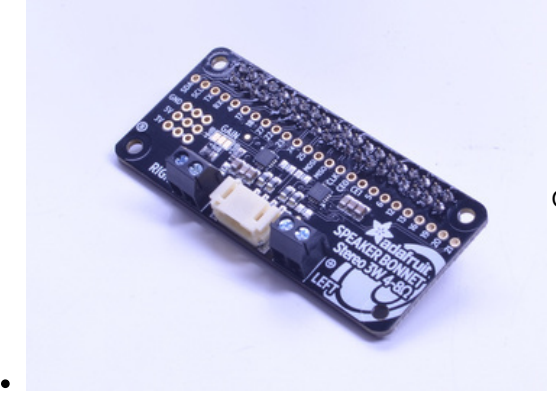

OK you're done!

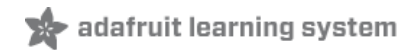

### <span id="page-10-0"></span>**Pinouts**

### <span id="page-10-1"></span>**Power Supply**

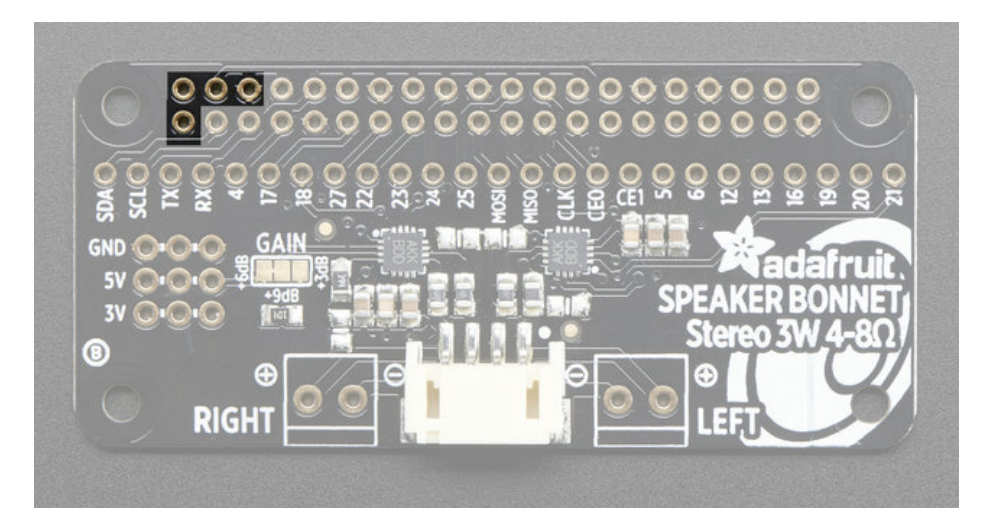

The two amplifier chips use the  $3V + 5V + GND$  power pin at the 'top' of the 2x20 header. If using 3W speakers, you can draw a significant amount of current, over 1.5 Amps! Make sure you power your Pi with a good wall adapter like our 2.4A microUSB power plug.

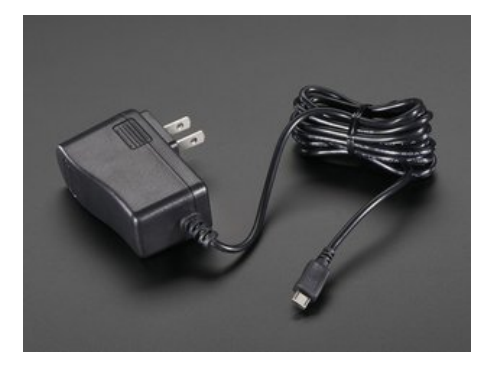

### <span id="page-10-2"></span>**5V 2.4A Switching Power Supply with 20AWG MicroUSB Cable**

### PRODUCT ID: 1995

Our all-in-one 5V 2.4 Amp + MicroUSB cable power adapter is the perfect choice for powering single-board computers like Raspberry Pi, BeagleBone or anything else that's power hungry!... [http://adafru.it/e5A](https://www.adafruit.com/product/1995) \$7.50 OUT OF STOCK

Alternatively, if you *really* need a lot of power, use a 5V 4A power adapter and then a DC to micro USB adapter

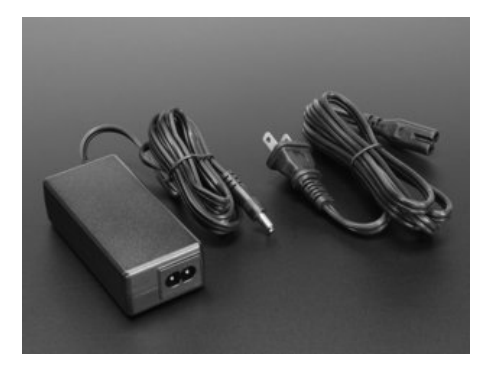

### <span id="page-11-0"></span>**5V 4A (4000mA) switching power supply - UL Listed**

PRODUCT ID: 1466

Need a lot of 5V power? This switching supply gives a clean regulated 5V output at up to 4 Amps (4000mA). 110 or 240 input, so it works in any country. The plugs are "US 2-prong" style so...

[http://adafru.it/e50](https://www.adafruit.com/product/1466)

\$14.95 IN STOCK

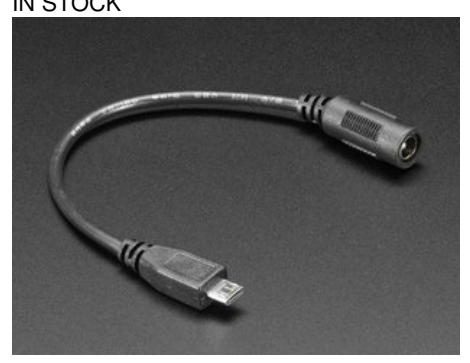

### <span id="page-11-1"></span>**MicroUSB Plug to 5.5/2.1mm DC Barrel Jack Adapter**

PRODUCT ID: 2727

The premise of this MicroUSB Plug to 5.5/2.1mm Jack adapter is simple. There's a MicroUSB plug on one end and a 5.5mm/2.1mm DC barrel jack with center positive polarity on... [http://adafru.it/t0F](https://www.adafruit.com/product/2727)

\$1.95 IN STOCK

### <span id="page-11-2"></span>**I2S Audio Data Pins**

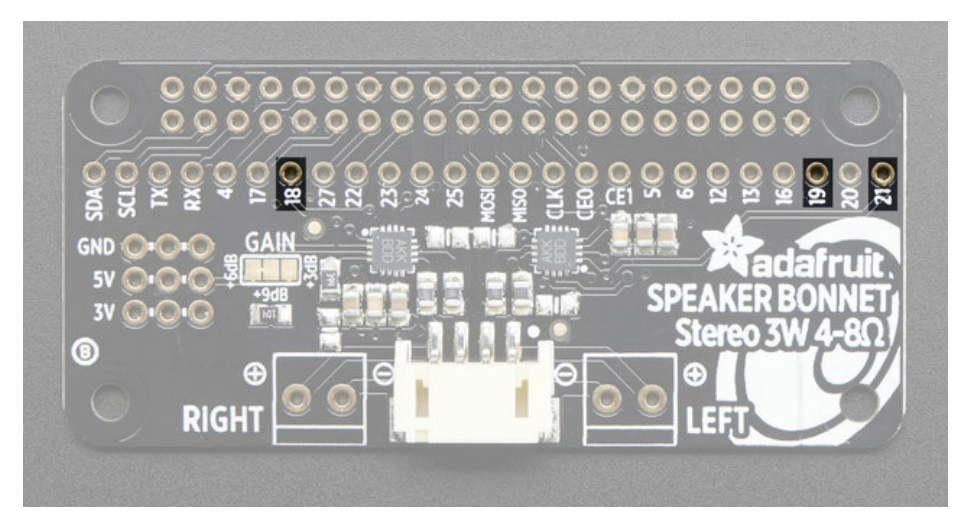

The Bonnet uses 3 data pins **and they cannot be changed!**Pins #18, #19 and #21 are used. All other pins are available

## <span id="page-12-0"></span>**Speaker Outputs**

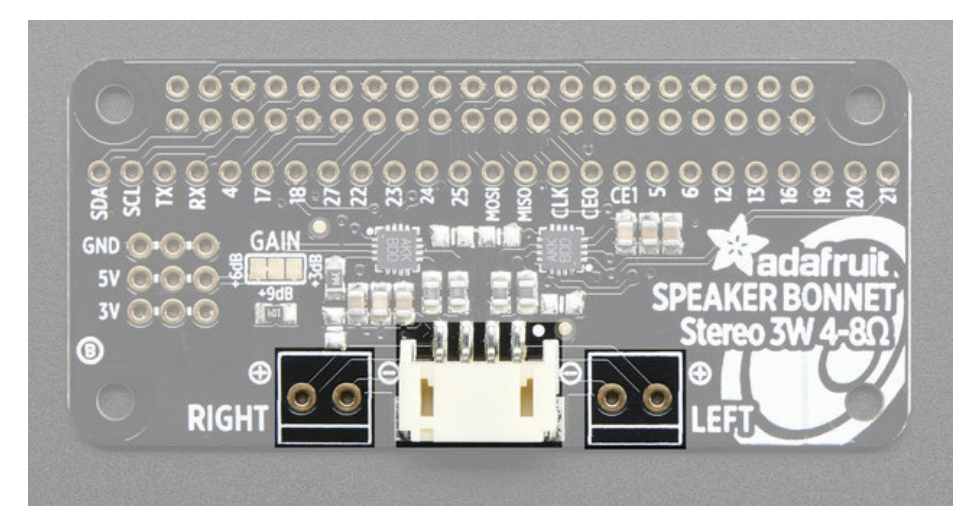

This is the fun part, you get stereo output - one left and one right channel. Each one is Bridge-Tied-Load so**do not connect both outputs together** to get more volume!

You can use the JST 4-pin plug in the center if you're going to just plug in one of our enclosed speaker kits:

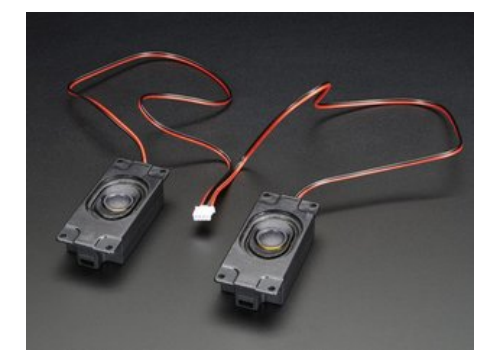

### <span id="page-12-1"></span>**Stereo Enclosed Speaker Set - 3W 4 Ohm**

PRODUCT ID: 1669 Listen up! This set of two 2.8" x 1.2" speakers are the perfect addition to any audio project where you need 4 ohm impedance and

3W or less of power. We particularly like these... [http://adafru.it/t1a](https://www.adafruit.com/product/1669) \$7.50 IN STOCK

#### **OR**

You can use the terminal block spots on the left & right to connect regular speaker cones. You'll need to solder wires on and such but this way you can use whatever speaker you like! We suggest 8 ohm 1W or 4 ohm 3W. For louder audio, but more power usage, use the 4 ohm speakers. For quieter audio, but less power usage, use the 8 ohm speakers

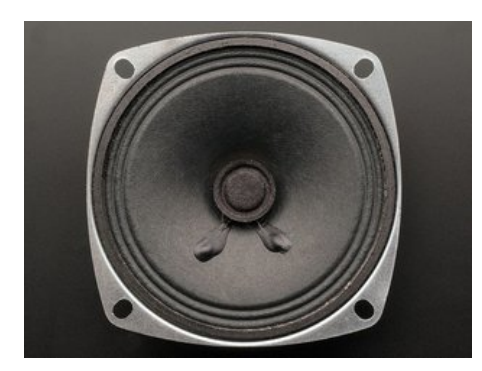

**Speaker - 3" Diameter - 4 Ohm 3 Watt**

#### <span id="page-13-0"></span>PRODUCT ID: 1314

Listen up! This 3" diameter speaker cone is the perfect addition to any audio project where you need an 4 ohm impedance and 3W or less of power. We particularly like this cone as it...

#### [http://adafru.it/dU0](https://www.adafruit.com/product/1314) \$1.95

OUT OF STOCK

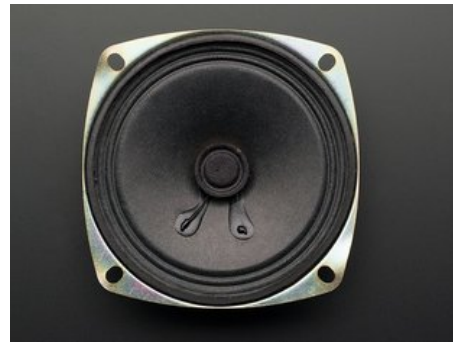

### <span id="page-13-1"></span>**Speaker - 3" Diameter - 8 Ohm 1 Watt**

#### PRODUCT ID: 1313

Listen up! This 3" diameter speaker cone is the perfect addition to any audio project where you need an 8 ohm impedance and 1W or less of power. We particularly like this cone as it...

[http://adafru.it/t1b](https://www.adafruit.com/product/1313) \$1.95 OUT OF STOCK

You can also use other 'audio' devices like sonic transducers! These are devices you can put down onto a surface like a table, to make it into a speaker.

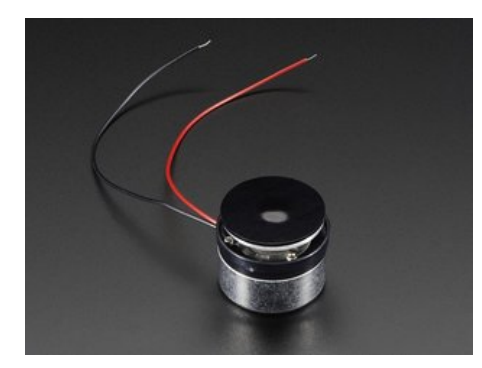

### <span id="page-14-0"></span>**Medium Surface Transducer with Wires - 4 Ohm 3 Watt**

PRODUCT ID: 1785

Turn any surface/wall/table etc into a speaker with a surface transducer. This type of speaker does not have a moving cone like most speakers you've seen. Instead, a small metal rod...

[http://adafru.it/t1c](https://www.adafruit.com/product/1785) \$14.95 OUT OF STOCK

# <span id="page-15-0"></span>**Raspberry Pi Setup**

At this time, Jessie Raspbery Pi kernel does not support mono audio out of the I2S interface, you can only play stereo, so any mono audio files may need conversion to stereo!

# <span id="page-15-1"></span>**Fast Install**

Luckily its quite easy to install support for I2S DACs on Raspbian Jessie.

These [instructions](http://learn.pimoroni.com/tutorial/phat/raspberry-pi-phat-dac-install) are totally cribbed from the PhatDAC instructions at the lovely folks at Pimoroni!(http://adafru.it/nFy)

Run the following from your Raspberry Pi with Internet connectivity:

curl -sS https://raw.githubusercontent.com/adafruit/Raspberry-Pi-Installer-Scripts/master/i2samp.sh | bash

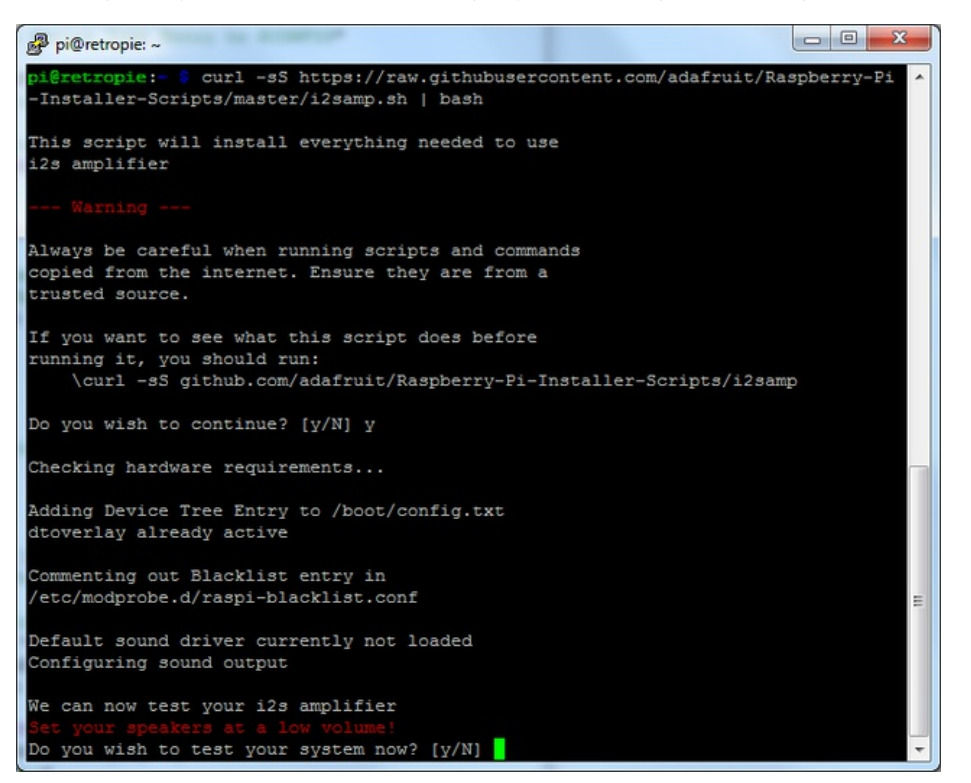

#### You will need to reboot once installed.

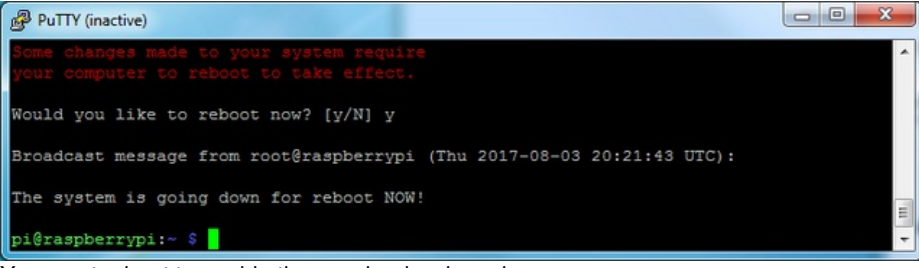

You must reboot to enable the speaker hardware!

After rebooting, log back in and re-run the script again...It will ask you if you want to test the speaker. Say**y**es and listen for audio to come out of your speakers...

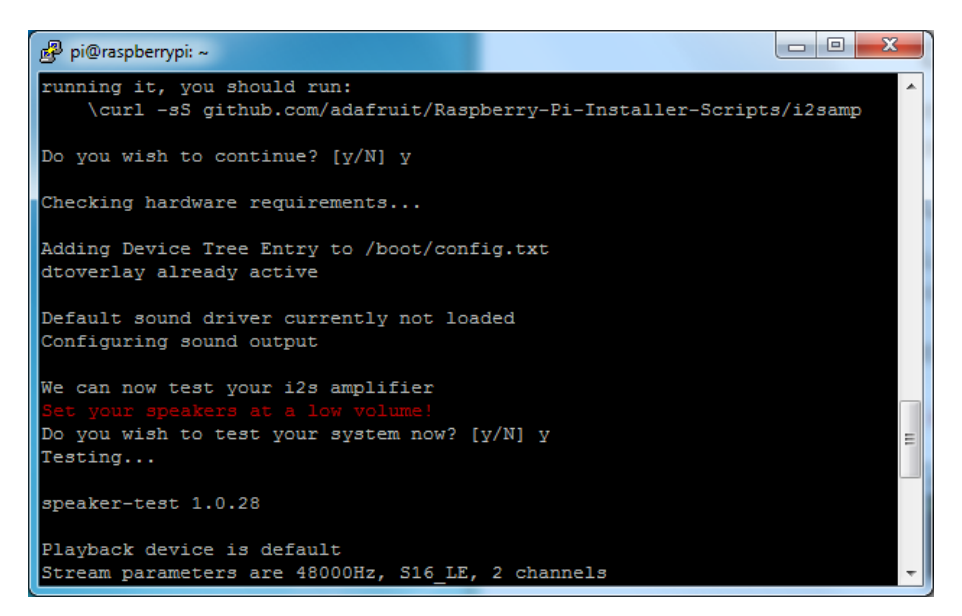

In order to have volume control appear in Raspbian desktop or Retropie you must reboot a second time after doing the speaker test, with **sudo reboot**

You can then go to the next page on testing and optimizing your setup. Skip the rest of this page on**Detailed Installation** if the script worked for you!

## <span id="page-16-0"></span>**Detailed Install**

If, for some reason, you can't just run the script and you want to go through the install by hand - here's all the steps!

### <span id="page-16-1"></span>**Update /etc/modprobe.d (if it exists)**

Log into your Pi and get into a serial console (either via a console cable, the TV console, RXVT, or what have you)

Edit the raspi blacklist with

sudo nano /etc/modprobe.d/raspi-blacklist.conf

![](_page_16_Picture_9.jpeg)

#### **If the file is empty, just skip this step**

However, if you see the following lines:

blacklist i2c-bcm2708 blacklist snd-soc-pcm512x blacklist snd-soc-wm8804

![](_page_17_Picture_0.jpeg)

Update the lines by putting a **#** before each line

![](_page_17_Picture_2.jpeg)

Save by typing **Control-X Y <return>**

### <span id="page-17-0"></span>**Disable headphone audio (if it's set)**

Edit the raspi modules list with

sudo nano /etc/modules

#### **If the file is empty, just skip this step**

However, if you see the following line:

snd\_bcm2835

![](_page_18_Picture_0.jpeg)

#### Put a **#** in front of it

![](_page_18_Picture_2.jpeg)

#### and save with **Control-X Y <return>**

### <span id="page-18-0"></span>**Create asound.conf file**

Edit the raspi modules list with

sudo nano /etc/asound.conf

This file ought to be blank!

![](_page_18_Picture_8.jpeg)

#### Copy and paste the following text into the file

![](_page_18_Picture_229.jpeg)

```
period_time 0
   period_size 1024
   buffer_size 8192
   rate 44100
   channels 2
 }
}
ctl.dmixer {
  type hw card 0
}
pcm.softvol {
  type softvol
  slave.pcm "dmixer"
  control.name "PCM"
  control.card 0
}
ctl.softvol {
  type hw card 0
}
pcm.!default {
  type plug
  slave.pcm "softvol"
}
 pi@raspberrypi: ~
                                                                                             GNU nano 2.2.6
                                      File: /etc/asound.conf
       period_size 1024<br>buffer_size 8192<br>rate 44100
        channels 2
 ctl.dmixer {
      type hw card 0
 pcm.softvol {
      type softvol
      slave.pcm "dmixer"
      control.name "PCM"
      control.card 0
 ctl.softvol {
      type hw card 0
  ocm.!default {
                            plug
       type
                           "softvol"
       slave.pcm
                                                                         Cut Text <mark>^C</mark> Cur Pos<br>UnCut Text<mark>^T</mark> To Spel
                                       Read File <sup>ay</sup> Prev Page ak Cut Text<br>Where Is a av Next Page au UnCut Tex
     Get Help
                      WriteOut
                                    ~W Where Is
 |^x
     Exit
                   \simJ
                      Justify
                                                                                          To Spell
```
![](_page_19_Figure_1.jpeg)

### <span id="page-19-0"></span>**Add Device Tree Overlay**

Edit your Pi configuration file with

sudo nano /boot/config.txt

And scroll down to the bottom. If you see a line that says: dtparam=audio=on

![](_page_20_Picture_0.jpeg)

Disable it by putting a **#** in front.

Then add: dtoverlay=hifiberry-dac dtoverlay=i2s-mmap

on the next line. Save the file.

![](_page_20_Picture_4.jpeg)

Reboot your Pi with **sudo reboot**

![](_page_21_Picture_0.jpeg)

# <span id="page-21-0"></span>**Raspberry Pi Test**

### <span id="page-21-1"></span>**Speaker Tests!**

OK you can use whatever software you like to play audio but if you'd like to test the speaker output, here's some quick commands that will let you verify your amp and speaker are working as they should!

### <span id="page-21-2"></span>**Simple white noise speaker test**

Run speaker-test -c2 to generate white noise out of the speaker, alternating left and right. Since the I2S amp merges left and right channels, you'll hear continuous white noise

### <span id="page-21-3"></span>**Simple WAV speaker test**

Once you've got something coming out, try to play an audio file with**speaker-test** (for WAV files, not MP3)

speaker-test -c2 --test=wav -w /usr/share/sounds/alsa/Front\_Center.wav

You'll hear audio coming from left and right alternating speakers

### <span id="page-21-4"></span>**Simple MP3 speaker test**

If you want to play a stream of music, you can try

sudo apt-get install -y mpg123 mpg123 http://ice1.somafm.com/u80s-128-mp3

If you want to play MP3's on [command,](http://learn.adafruit.com/playing-sounds-and-using-buttons-with-raspberry-pi) check out this tutorial which covers how to set that up(http://adafru.it/aTD)

At this time, Jessie Raspbery Pi kernel**does not support mono audio** out of the I2S interface,**you can only play stereo**, so any mono audio files may need conversion to stereo!

# <span id="page-21-5"></span>**Volume adjustment**

Many programs like PyGame and Sonic Pi have volume control within the application. For other programs you can set the volume using the command line tool called **alsamixer**. Just type alsamixer in and then use the up/down arrows to set the volume. Press Escape once its set

![](_page_22_Picture_0.jpeg)

In Raspbian PIXEL you can set the volume using the menu item control. If it has an X through it, try restarting the Pi (you have to restart twice after install to get PIXEL to recognize the volume control

![](_page_22_Picture_2.jpeg)

# <span id="page-23-0"></span>**I2S Tweaks**

# <span id="page-23-1"></span>**Reducing popping**

For people who followed our original installation instructions with the simple alsa config, they may find that the I2S audio pops when playing new audio.

The workaround is to use a software mixer to output a fixed sample rate to the I2S device so the bit clock does not change. I use ALSA so I configured **dmixer** and I no longer have any pops or clicks. Note that the RaspPi I2S driver does not support**dmixer** by default and you must *follow these [instructions](https://support.hifiberry.com/hc/en-us/articles/207397665-Mixing-different-audio-sources) provided* (http://adafru.it/sHF) to add it. Continue on for step-by-step on how to enable it!

### <span id="page-23-2"></span>**Step 1**

Start by modify /**boot/config.txt** to adddtoverlay=i2s-mmap

Run **sudo nano /boot/config.txt** and add the text to the bottom like so:

![](_page_23_Picture_8.jpeg)

Save and exit.

Then change **/etc/asound.conf** to:

```
pcm.speakerbonnet {
 type hw card 0
}
pcm.!default {
 type plug
  slave.pcm "dmixer"
}
pcm.dmixer {
 type dmix
  ipc_key 1024
  ipc_perm 0666
  slave {
  pcm "speakerbonnet"
   period_time 0
   period_size 1024
   buffer_size 8192
   rate 44100
   channels 2
 }
}
```
ctl.dmixer {

By running sudo nano /etc/asound.conf

This creates a PCM device called speakerbonnet which is connected to the hardware I2S device. Then we make a new 'dmix' device (type dmix) called pcm.dmixer. We give it a unique Inter Process Communication key (pc\_key 1024) and permissions that are world-read-writeable (ipc\_perm 0666) The mixer will control the hardware pcm device speakerbonnet (pcm "speakerbonnet") and has a buffer set up so its nice and fast. The communication buffer is set up so there's no delays (period\_time 0, period\_size 1024 and buffer\_size 8192 work well). The default mixed rate is 44.1khz stereo (ate 44100 channels 2)

Finally we set up a control interface but it ended up working best to just put in the hardware device herect dmixer { type hw card 0 }

![](_page_24_Picture_4.jpeg)

Save and exit. Then reboot the Pi to enable the mixer. Also, while it wilbreatly reduce popping, you still may get one once in a while - especially when first playing audio!

### <span id="page-24-0"></span>**Add software volume control**

The basic I2S chipset used here does not have software control built in. So we have to 'trick' the Pi into creating a software volume control. [Luckily,](http://alsa.opensrc.org/How_to_use_softvol_to_control_the_master_volume) its not hard once you know how to do it(http://adafru.it/ydQ).

Create a new audio config file in**~/.asoundrc** with **nano ~/.asoundrc** and inside put the following text:

```
pcm.speakerbonnet {
 type hw card 0
}
pcm.dmixer {
 type dmix
  ipc_key 1024
  ipc_perm 0666
  slave {
  pcm "speakerbonnet"
   period_time 0
   period_size 1024
   buffer_size 8192
   rate 44100
   channels 2
 }
}
```

```
ctl.dmixer {
  type hw card 0
}
pcm.softvol {
  type softvol
  slave.pcm "dmixer"
  control.name "PCM"
  control.card 0
}
ctl.softvol {
  type hw card 0
}
pcm.!default {
  type plug
  slave.pcm "softvol"
}
```
This assumes you set up the dmixer for no-popping above!

![](_page_25_Picture_2.jpeg)

Save and exit

Now, here's the trick, you have to reboot, then play some audio through alsa, then reboot to get the alsamixer to sync up right:

speaker-test -c2 --test=wav -w /usr/share/sounds/alsa/Front\_Center.wav

*Then* you can type **alsamixer** to control the volume with the 'classic' alsa mixing interface

![](_page_26_Picture_0.jpeg)

Just press the up and down arrows to set the volume, and ESC to quit

## <span id="page-27-0"></span>**I2S Audio FAQ**

Hey in Raspbian Pixel desktop, the speaker icon is X'd out!

Try rebooting once after playing some audio. Also make sure you have our latest alsa configuration (check the detailed install page on the Raspberry Pi Setup page for the /etc/asound.conf!

If its still not working, you can still change the volume, just use**alsamixer** from a Terminal command prompt.

Even with dmixer enabled, I get a staticy-pop when the Pi first boots or when it first starts playing audio

Yep, this is a known Raspbian Linux thing. Yay Linux! We don't have a fix for it. If it makes you feel better, my fancy Windows development computer does the same thing with my desktop speakers.

Does this work with my favorite software?

It will work with *anything* that has alsa audio support. There's thousands of linux programs so we can't guarantee all of them will work but here's what we found does for sure!

- **PyGame** see our page on playing audio with [PyGame](file:///adafruit-speaker-bonnet-for-raspberry-pi/audio-with-pygame) (http://adafru.it/ydS) for example code. Volume can be controlled within pygame
- **mpg123** command line mp3 audio playback. use alsamixer to control the volume
- **aplay** for playing wav files on the command line
- **Sonic Pi** tested in the Pixel Desktop. Use the Sonic Pi settings panel to change the volume it does not seem to care about what global audio volume you set!
- **Scratch 2** tested in the Pixel Desktop. Works fine but may have a delay and make a popping sound the first time you play audio. You can set volume with alsamixer and also via the app by using the **set volume to nn%** block
- **Scratch 1** doesn't work, something not set up with Scratch 1 to use alsa?
- **RetroPie/Emulation Station** audio works within games (we tested NES and MAME libretro) but does not work in the 'main screen' (selecting which game to play interface)

## <span id="page-28-0"></span>**Play Audio with PyGame**

You can use **mpg123** for basic testing but it's a little clumsy for use where you want to dynamically change the volume or have an interactive program. For more powerful audio playback we suggest using PyGame to playback a variety of audio formats (MP3 included!)

## <span id="page-28-1"></span>**Install PyGame**

Start by installing pygame support, you'll need to open up a console on your Pi with network access and run:

sudo apt-get install python-pygame

Next, download this pygame example zip to your Pi

Click to [download](https://cdn-learn.adafruit.com/assets/assets/000/041/506/original/pygame_example.zip?1493840708) PyGame example code & sample mp3s http://adafru.it/wbp

On the command line, run

wget [https://cdn-learn.adafruit.com/assets/assets/000/041/506/original/pygame\\_example.zip](https://cdn-learn.adafruit.com/assets/assets/000/041/506/original/pygame_example.zip) (http://adafru.it/wbq)

unzip [pygame\\_example.zip](https://cdn-learn.adafruit.com/assets/assets/000/041/506/original/pygame_example.zip) (http://adafru.it/wbq)

## <span id="page-28-2"></span>**Run Demo**

Inside the zip is an example called**pygameMP3.py**

This example will playback all MP3's within the script's folder. To demonstrate that you can also adjust the volume within pygame, the second argument is the volume for playback. Specify a volume to playback with a command line argument between 0.0 and 1.0

For example here is how to play at 75% volume:

python pygameMP3.py 0.75

Here's the code if you have your own mp3s!

''' pg\_midi\_sound101.py play midi music files (also mp3 files) using pygame tested with Python273/331 and pygame192 by vegaseat

#code modified by James DeVito from here: https://www.daniweb.com/programming/software-development/code/454835/let-pygame-play-your-midi-or-mp3-files

#!/usr/bin/python

import sys import pygame as pg import os import time

def play\_music(music\_file):

```
stream music with mixer.music module in blocking manner
this will stream the sound from disk while playing
'''clock = pg.time.Clock()
try:
```

```
pg.mixer.music.load(music_file)
  print("Music file {} loaded!".format(music_file))
except pygame.error:
```

```
print("File {} not found! {}".format(music_file, pg.get_error()))
     return
  pg.mixer.music.play()
  # If you want to fade in the audio...
  # for x in range(0,100):
  # pg.mixer.music.set_volume(float(x)/100.0)
  # time.sleep(.0075)
  # # check if playback has finished
  while pg.mixer.music.get_busy():
     clock.tick(30)
freq = 44100 # audio CD quality
bitsize = -16 # unsigned 16 bit
channels = 2 # 1 is mono, 2 is stereo
buffer = 2048 # number of samples (experiment to get right sound)
pg.mixer.init(freq, bitsize, channels, buffer)
if len(sys.argv) > 1:
  try:
     user_volume = float(sys.argv[1])
  except ValueError:
     print "Volume argument invalid. Please use a float (0.0 - 1.0)"
     pg.mixer.music.fadeout(1000)
     pg.mixer.music.stop()
     raise SystemExit
  print("Playing at volume: " + str(user_volume)+ "\n")
  pg.mixer.music.set_volume(user_volume)
  mp3s = []for file in os.listdir("."):
     if file.endswith(".mp3"):
       mp3s.append(file)
  print mp3s
  for x in mp3s:
     try:
       play_music(x)
       time.sleep(.25)
     except KeyboardInterrupt:
       # if user hits Ctrl/C then exit
       # (works only in console mode)
       pg.mixer.music.fadeout(1000)
       pg.mixer.music.stop()
       raise SystemExit
else:
  print("Please specify volume as a float! (0.0 - 1.0)")
```
![](_page_30_Picture_0.jpeg)

### <span id="page-30-0"></span>**Downloads**

# <span id="page-30-1"></span>**Datasheets & Files**

- [MAX98357](https://cdn-shop.adafruit.com/product-files/3006/MAX98357A-MAX98357B.pdf) Datasheet (http://adafru.it/nFz)
- [EagleCAD](https://github.com/adafruit/Adafruit-Stereo-Speaker-Bonnet-PCB) PCB files (http://adafru.it/t1d)
- Fritzing object in [Adafruit](https://github.com/adafruit/Fritzing-Library/) Fritzing library(http://adafru.it/c7M)

# <span id="page-30-2"></span>**Schematic**

![](_page_30_Figure_7.jpeg)

# <span id="page-30-3"></span>**Fabrication Print**

Dims in mm

![](_page_31_Figure_0.jpeg)